## EC-CUBE NP共通IFプラグイン導⼊マニュアル

Version 1.04 株式会社ネットプロテクションズ

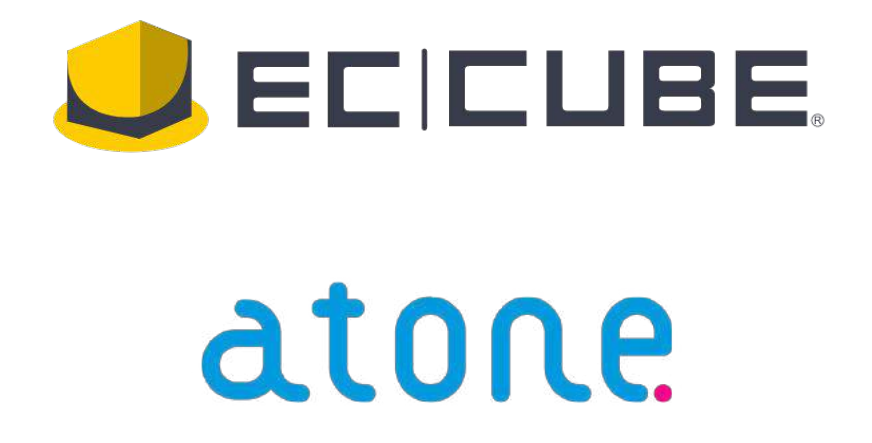

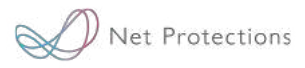

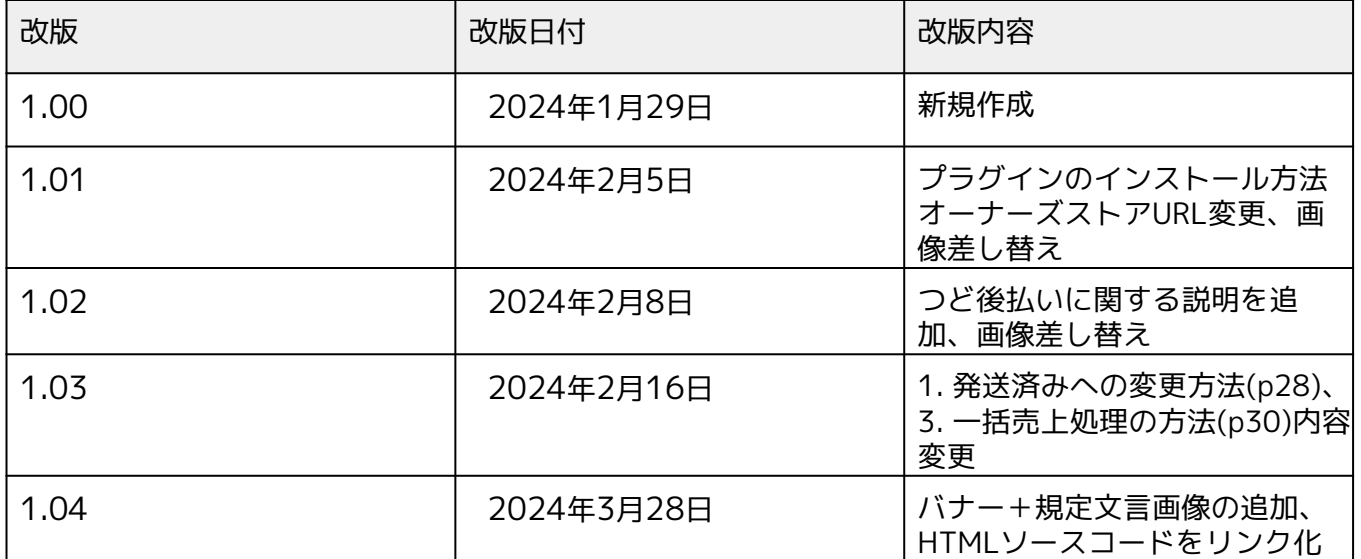

**目次**

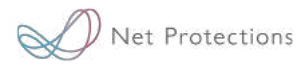

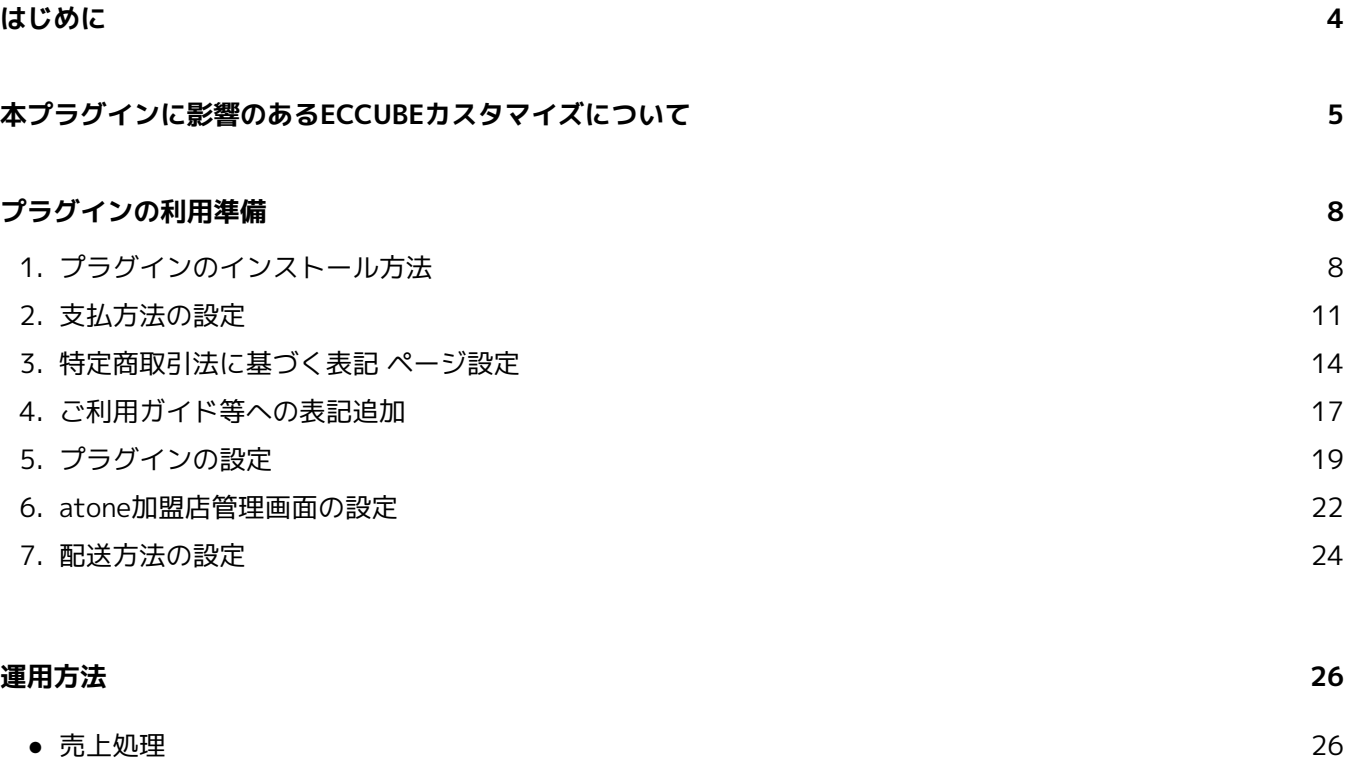

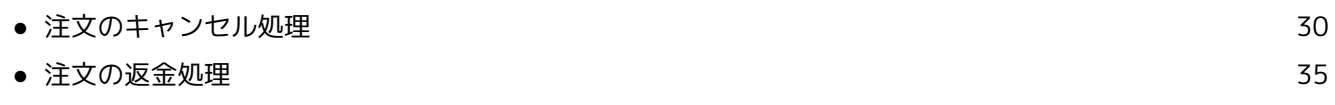

#### **よくあるご質問**

- プラグインのインストールができません。
- 手数料を購入者に請求することはできますか?
- 支払方法設定の画像サイズは推奨サイズの画像の準備が必要ですか?
- 規定文言は支払方法設定のみで大丈夫ですか?
- 商品数を変更できますか?
- 売上確定に失敗する場合の対応方法はありますか?
- 既にEC-CUBE管理画面上に作成されている注文の支払方法を変更する方法はありますか?

#### **お問い合わせ 44**

**40**

本マニュアルはEC-CUBE4.2系にて株式会社ネットプロテクションズ(以降、 弊社)が提供するモジュール(プラグイン)を用いてatoneをご利用いただく際 の概要および運用に必要な情報を記載したマニュアルです。

atone サービスの詳細につきましては、以下をご参照ください。

■atone

<https://atone.be/business/ec/>

導入の際には、実運用の前に本番環境での検証(テスト購入)をされることを 推奨いたします。

ECCUBEのカスタマイズ内容によっては、本プラグインの挙動に影響が出る可 能性がございます。プラグインのインストール前に以下に記載の内容を必ずご 一読のうえ、ご利用予定のECCUBE上にて該当するカスタマイズが実施されて いないかをご確認ください

### **①チェックアウト画面上の「注文する」ボタンのカスタマイズ**

▼具体的なカスタマイズ内容

例)

・class名の変更(class="ec-blockBtn--action")

・「注文する」ボタン押下時に何らかのアクションをもたせるようなjsによる カスタマイズ等

▼具体的な影響

購入時にエラーが発生し、購入完了できない

▼原因

商品購入時、NP決済モジュール (NP側システムプログラム)は、まず class名 (button.ec-blockBtn--action)にて「注文する」ボタンを判定しています。 「注文する」ボタンが判定できるとそのボタンに対して「文言の変更」と「 ID (np-atobarai-button)の追加」を行います。

NP決済モジュール(NP側システムプログラム)は、この追加した IDが押下( click)されたらNP決済モジュールプログラムが開始(Np.start)する仕様とな っているため、class名が見つけられない場合、IDを追加することができません 。

IDが追加されてないボタンをクリック後もNP決済モジュールが動かず、必要な 情報がないままEC-CUBE側に受注を作成しようとしてしまうためエラーとなり 購入ができない事象が発生します。

### **②対応状況(OrderStatus)のカスタマイズ**

▼具体的なカスタマイズ内容

例)

デフォルトの「発送済み(DELIVERED)」を使わず、独自に追加した「発 送完了(shippingCompleted)」等を使用するようなカスタマイズを行ってい る場合等

#### ▼具体的な影響

EC-CUBE管理画面の受注管理(NP後払い決済管理画面)において「個別売上」 、「個別取消」などのリンクが正常に表示できなくなる可能性がございます。

▼原因

各種対応状況の判定に、プログラムの中で「DELIVERED」などのデフォルトの 対応状況(OrderStatus名)を用いていることにより判定に失敗します。

よって、下記の対応状況(OrderStatus)の変更、追加、未使用などで影響が 出る可能性がございますのでご注意ください。

- ■対応状況 (OrderStatus)
- ・新規受付(NEW)
- ・注文取消し(CANCEL)
- ・発送済み(DELIVERED)
- ・決済処理中(PENDING)
- ・購入処理中PROCESSING

### **③お問い合わせ番号(tracking\_number)のカスタマイズ**

▼具体的なカスタマイズ内容

カスタマイズや別プラグインにてお問い合わせ番号(tracking\_number)を別 の名称にカスタマイズを行った場合 例)

・tracking numberという名称をプログラム内部で変更

- ・データベース項目を別に追加しお問い合わせ番号を管理
- ... etc

#### ▼具体的な影響

EC-CUBE管理画面の受注管理(NP後払い決済管理画面)において「個別売上」 のリンクが正常に表示できなくなる可能性がございます。

#### ▼原因

本プラグインは tracking\_number を「個別売上」のリンク表示の条件の1つと して取得確認しますが、お問い合わせ番号 (tracking number) が別の名称に 変更されてしまいますと正常に値を取得できない(値が空となる)ため本影響 が発生します。

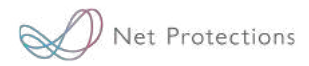

# **プラグインの利用準備**

## 1. プラグインのインストール方法

**~~ 注意 ~~**

プラグインのご利用に際しては、ご契約が必須となります。 ご契約がお済みでない場合は、以下までご連絡ください。 atone新規変更受付デスク(start@atone.be)

1. プラグインのインストール方法

### **プラグインのインストール方法**

NP後払い決済を導入するには、『共通IFプラグイン』のインストールが必要に なります。

以下の手順に従ってインストールしてください。

① 以下URLよりNP後払い・atone共通IF決済モジュール(4.2系)をダウンロード してください。

[https://www.ec-cube.net/products/detail.php?product\\_id=2870](https://www.ec-cube.net/products/detail.php?product_id=2870)

② 左メニュー > オーナーズストア > プラグイン > プラグイン一覧 の画面にて 表示された当該プラグインの『インストール』ボタンをクリックします。

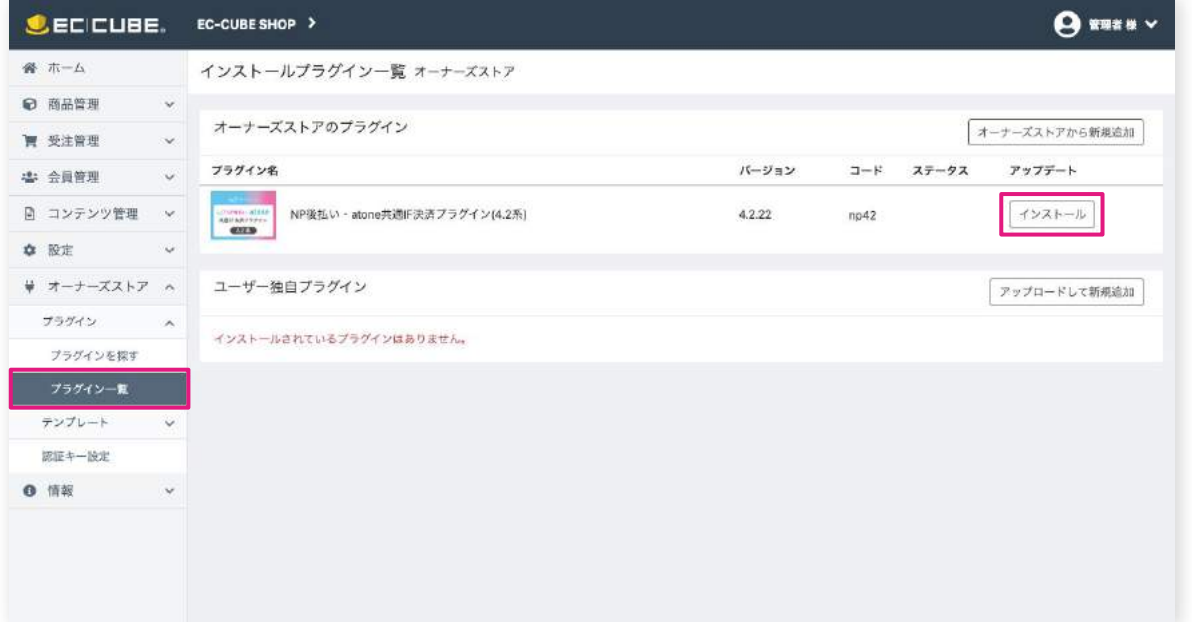

オーナーズストアのプラグインに「NP後払い・atone共通IF決済モジュール(4.2系)」が表示されてない場 合は、『認証キー設定』(左メニュー > オーナーズストア > プラグイン > 認証キー設定)をご確認いただ き認証キーを登録してください。 認証キーはオーナーズストア(https://www.ec-cube.net/owners/)のマイページ内「登録サイト」にて ご確認いただけます。

Copyright(c) Net Protections inc. All rights reserved. | Confidential 9

1. プラグインのインストール方法

### ③下記画面が表示されたら『インストール』ボタンをクリックしてください。

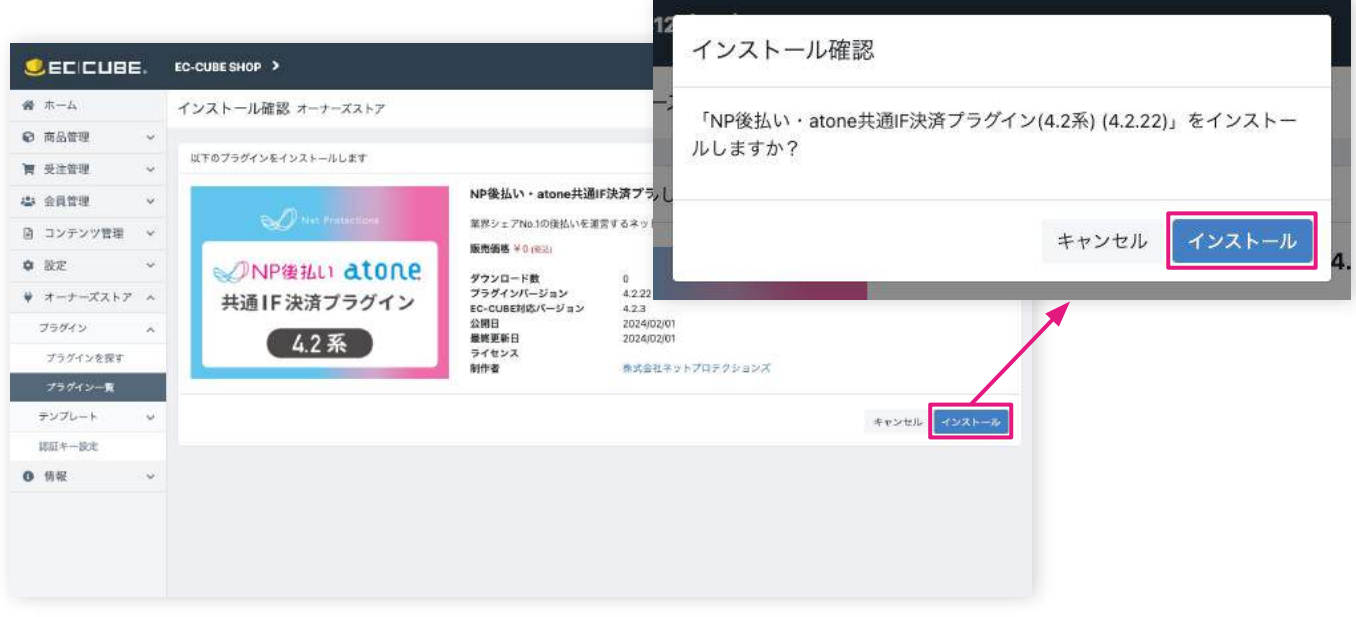

④ インストールが完了しましたら『▶』をクリックして有効化してください

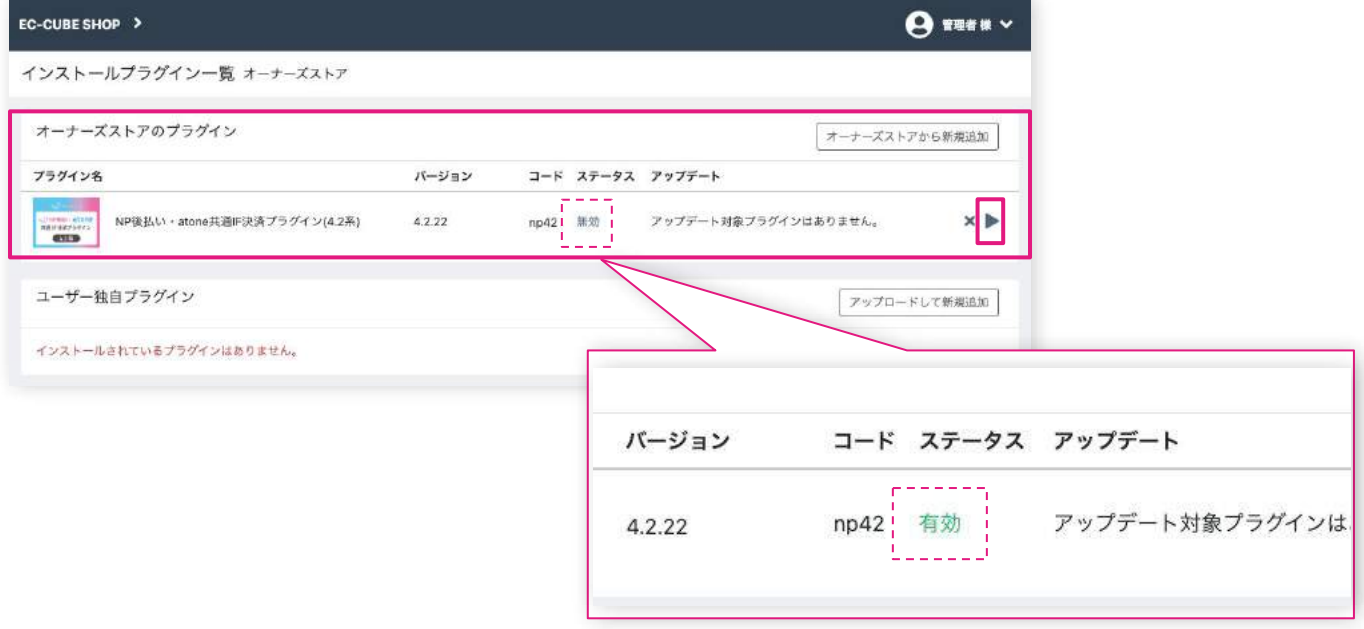

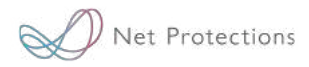

# **プラグインの利用準備**

## 2. 支払方法の設定

2. 支払方法の設定: 支払方法の設定

### **支払方法 / 規定文言の設定**

購入時、支払方法選択画面にatone決済を表示するためにはこちらの設定が必要 となります。

①プラグインのインストールが完了すると**自動**で支払項目が追加されます。運用 にあわせて「支払方法名」「手数料」「利用条件」「ロゴ画像」の設定を行いま す。

ホーム>設定>店舗設定>支払方法設定

「支払方法名」は下記の決済項目名を設定ください。

・atone 翌月後払いの決済項目名

**atone 翌月払い(コンビニ/口座振替)**

・atone つど後払いの決済項目名

**後払い(コンビニ/銀行ATM)**

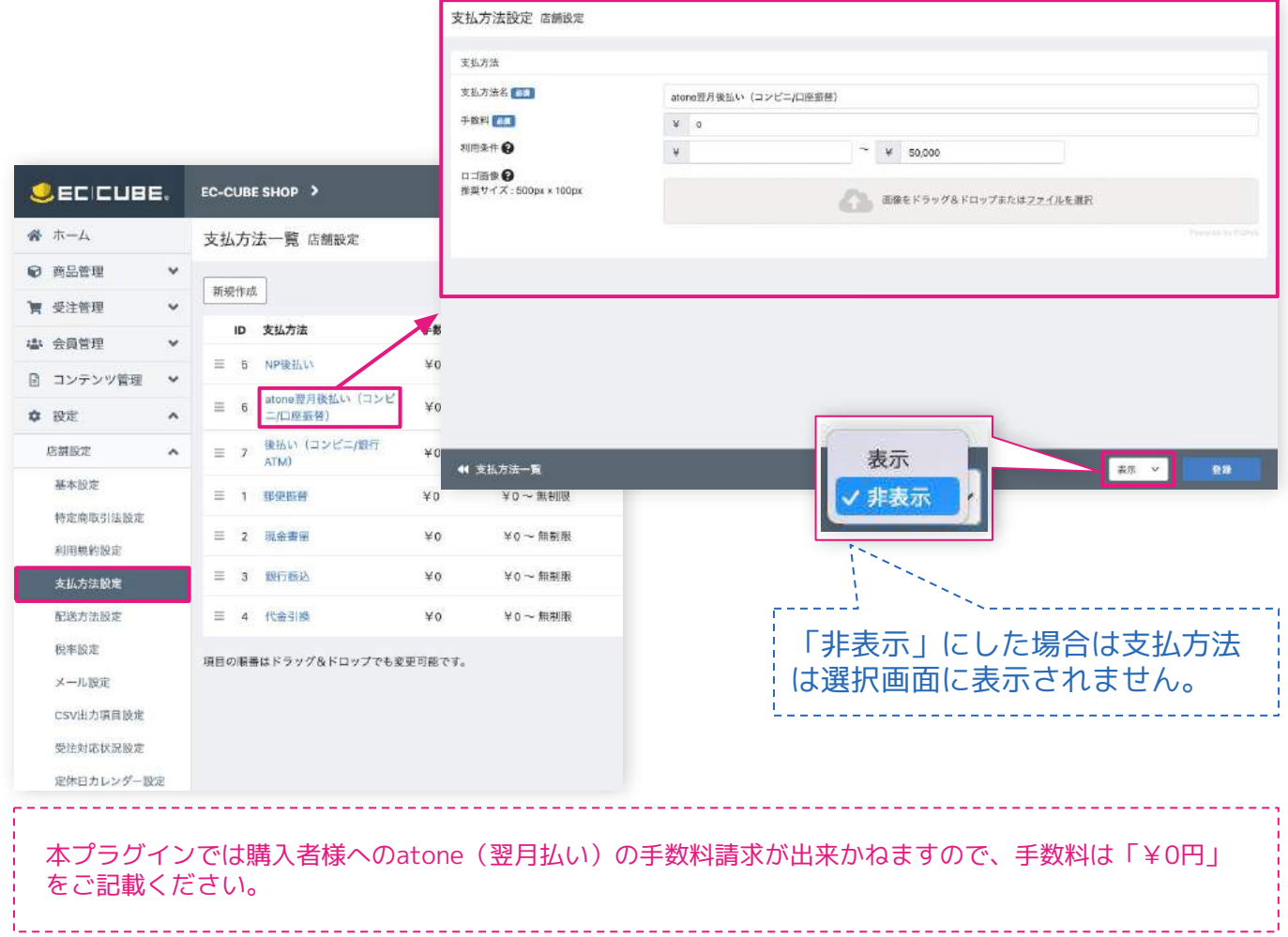

Copyright(c) Net Protections inc. All rights reserved. | Confidential 12

2. 支払方法の設定: 支払方法 / 規定文言の設定

② バナーと規定文言を合せた画像を以下URLから「名前を付けて画像を保存」 ・atone 翌月後払い

[https://shop-support.atone.be/wp/wp-content/uploads/2024/03/atone\\_](https://shop-support.atone.be/wp/wp-content/uploads/2024/03/atone_bn_explanation.jpg) bn explanation.jpg

・atone つど後払い

[https://shop-support.atone.be/wp/wp-content/uploads/2024/03/atone-l](https://shop-support.atone.be/wp/wp-content/uploads/2024/03/atone-lite_bn_explanation.jpg) ite bn explanation.jpg

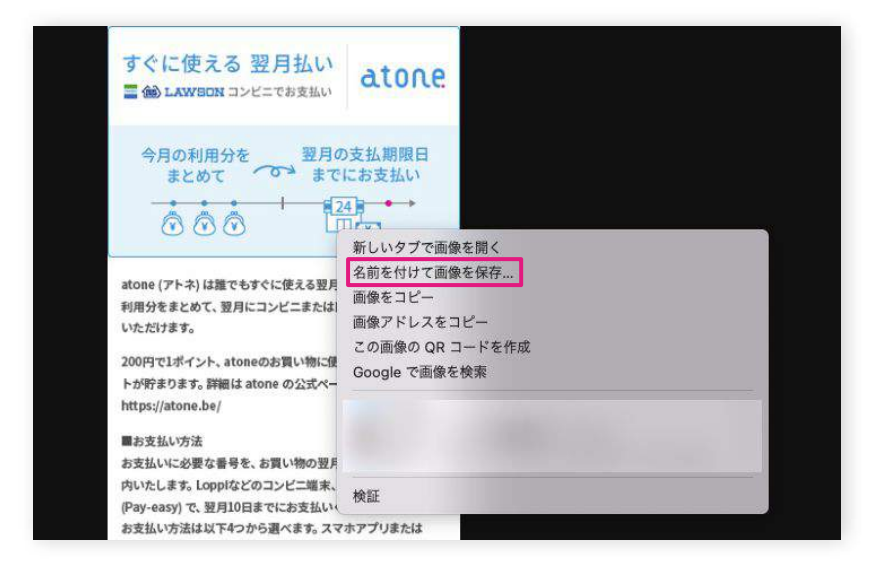

③「支払方法設定」画面には規定文言を入力する入力欄がないため、②でダウン ロードしたバナーと規定文言を合せた画像を「ロゴ画像」欄へアップロードして ください。

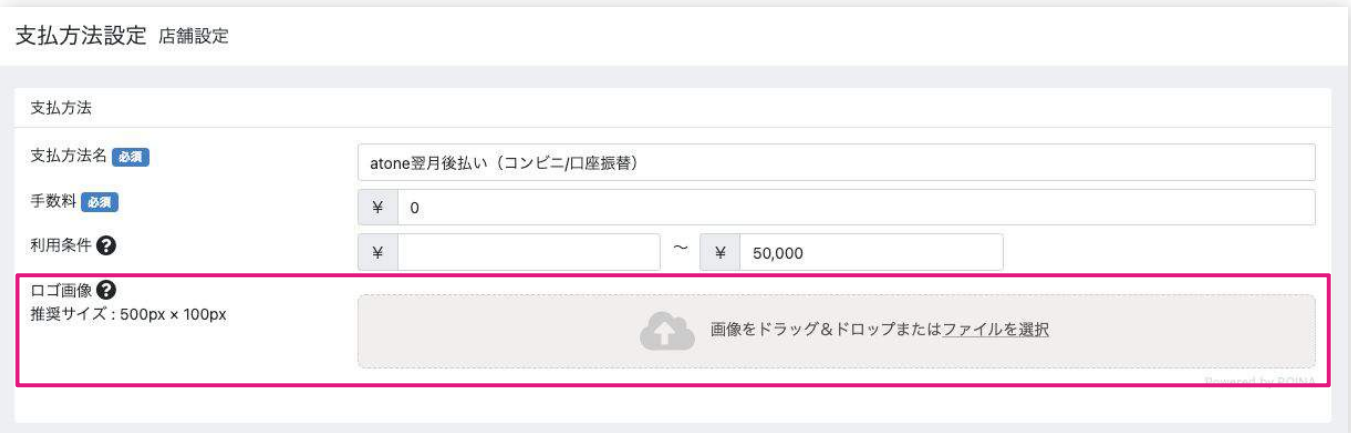

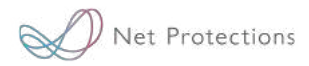

# **プラグインの利用準備**

## 3. 特定商取引法に基づく表記 ページ設定

**~~ 注意 ~~**

法的内容を含むものとなるため、必ずご対応ください。

3. 特定商取引法に基づく表記 ページ設定

### **特定商取引法に基づく表記 ページへの追加方法**

以下の手順に従って、「特定商取引法に基づく表記」にも規定文言を追加してく ださい。

① 左メニュー > 設定 > 店舗設定 > 特定商取引法設定 をクリックして、ページ 管理(コンテンツ管理)画面を表示します。

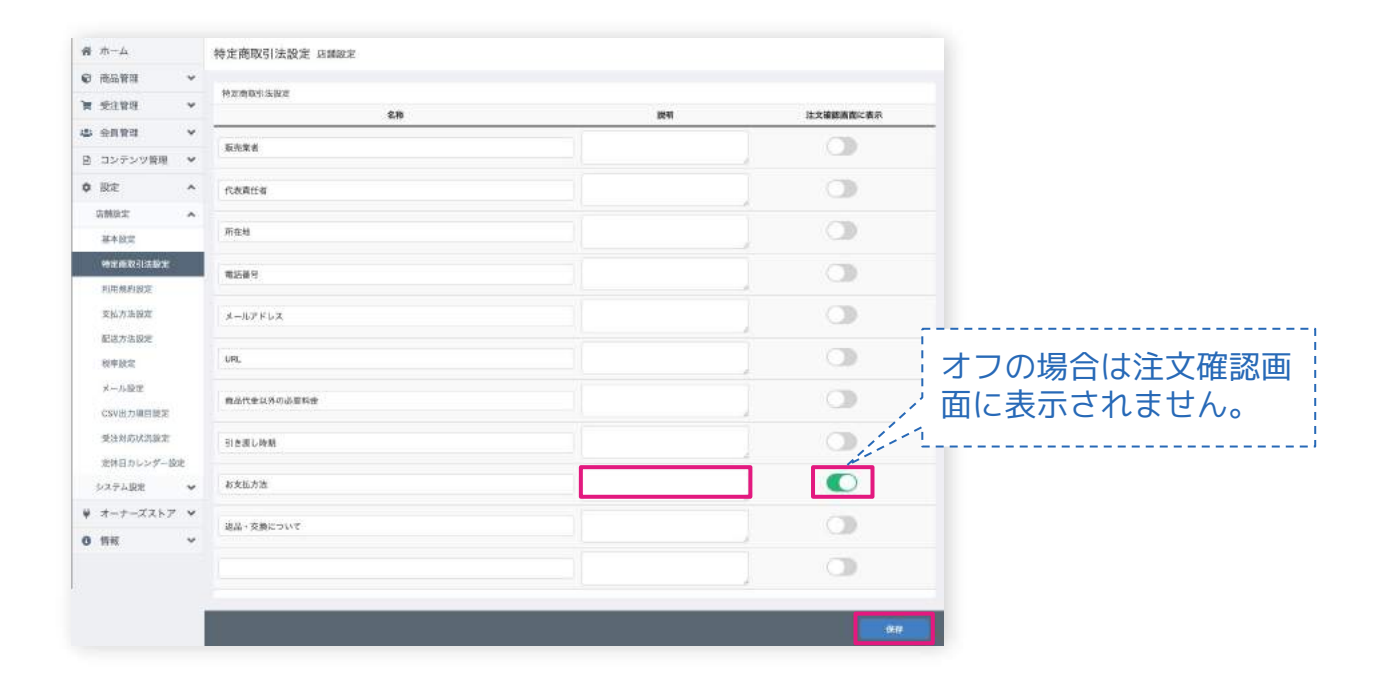

② 説明欄に規定文言を入力(HTMLタグ入力可)して登録します。 ※参考

・atone 翌月後払い

<https://shop-support.atone.be/article/atone-html/>

・atone つど後払い

<https://shop-support.atone.be/article/atone-lite-html/>

ご利用ガイド(お買い物ガイド)など"支払い方法"に関するページを作成した場合は、お支払い方法説明箇 所に必ず規定文言の説明文を追加設定してください。 ※「ご利用ガイド等への表記追加」については22ページ〜をご参照ください。

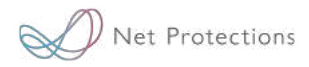

# **プラグインの利用準備**

## 4. ご利用ガイド等への表記追加

4. ご利用ガイド等への表記追加

決済選択画面や特定商取引法に基づく表記ページ以外にも、支払方法に関するペ ージがある場合、そちらにも atoneの説明を追加してください。 (例 「ご利用ガイド」「支払方法について」など)

説明文やバナーは、atone 加盟店サポートサイトにございます。

[・atone 翌月後払い 決済説明\(規定文言\)・バナー](https://shop-support.atone.be/article/atone-explanation/)

[・atone つど後払い 決済説明\(規定文言\)・バナー](https://shop-support.atone.be/article/atone-lite-explanation/)

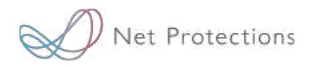

# **プラグインの利用準備**

### 5. プラグインの設定

Net Protections

5. プラグインの設定

### **プラグインの設定**

弊社での規定文言の確認が完了しましたら、 以下の手順に従ってプラグインの設定をお願いします。

① 左メニュー > オーナーズストア > プラグイン一覧 > EC-CUBE(4.2系) 後払い atoneプラグイン > 設定をクリックしてください。

② 『atone設定』の『決済利用』を利用する へ変更後、"必須"項目の入力を行 い最後に『登録』をクリックします。 ※各項目の入力方法は次のページをご覧ください。

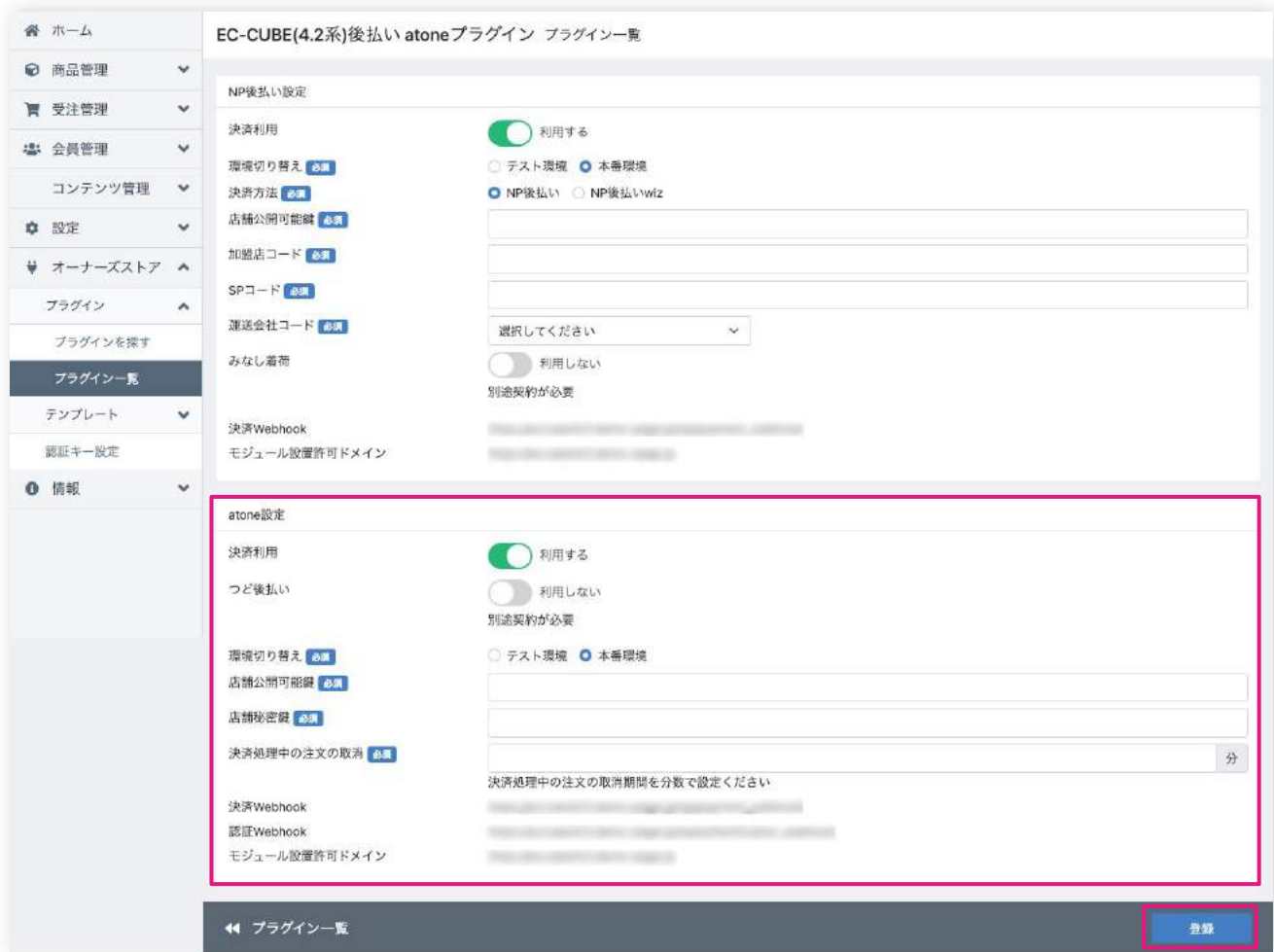

Copyright(c) Net Protections inc. All rights reserved. | Confidential 19

5. プラグインの設定

### ③ atoneの『店舗公開可能鍵』『加盟店コード』は「atone加盟店株式会社シス テム > 企業・店舗管理」よりご確認いただけます。

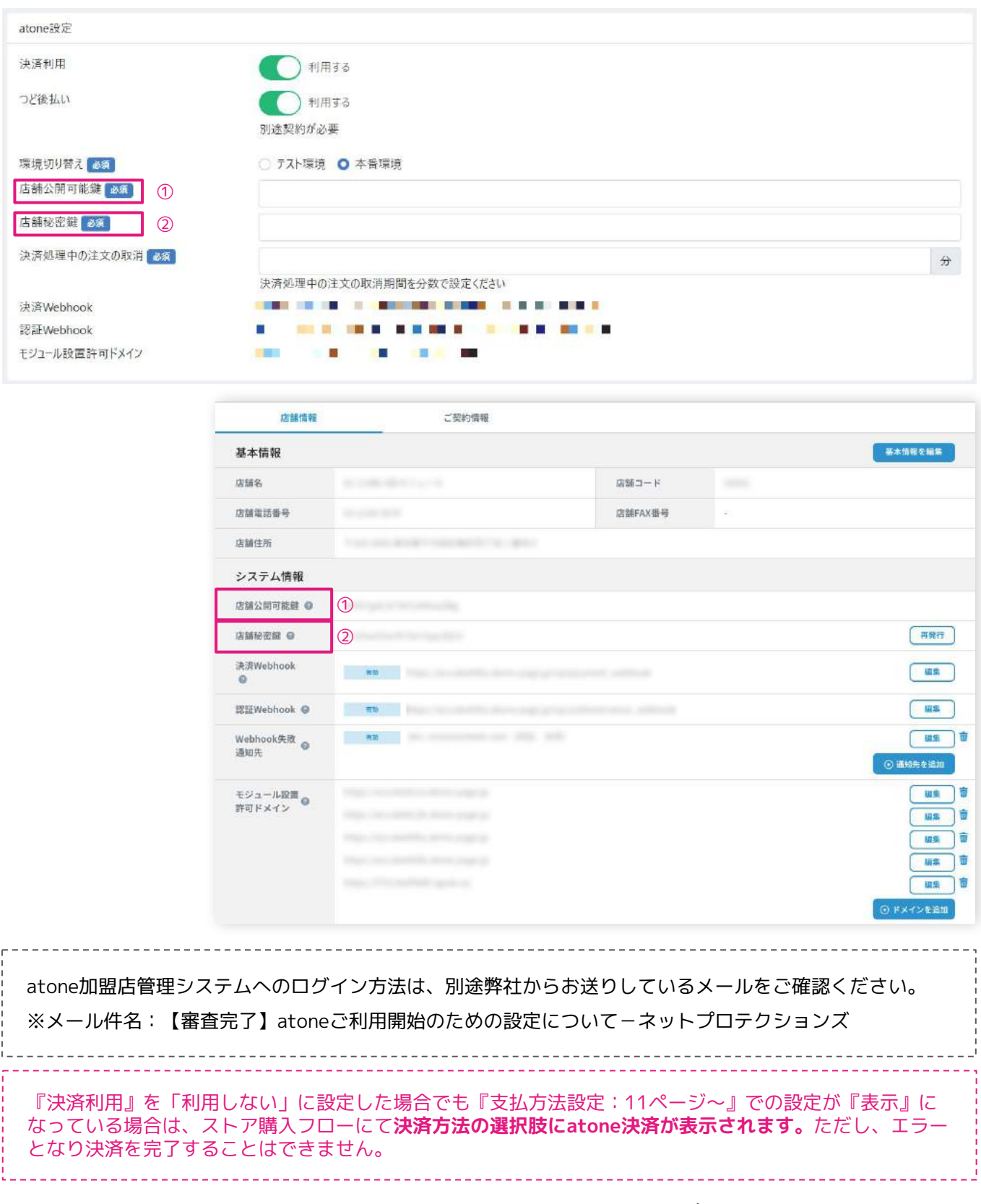

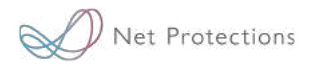

# **プラグインの利用準備**

### 6. atone加盟店管理画面の設定

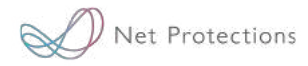

6. atone加盟店管理画面の設定

#### **atone加盟店管理画面の設定**

プラグインの設定が完了しましたら、

以下の手順に従ってatone加盟店管理画面の設定をお願いします。

① ECCUBE管理画面左メニュー > オーナーズストア > プラグイン一覧 > ECCUBE(4.2系)後払い atoneプラグイン > 設定をクリックしてください。

② 画面に表示されている『決済Webhook』『認証Webhook』『モジュール設置 許可ドメイン』を

、atone加盟店管理システム > 企業・店舗管理>店舗コード>システム情報の 『決済Webhook』『認証Webhook』『モジュール設置許可ドメイン』に転記し てください。『決済Webhook』『認証Webhook』の設定時、ステータスは「有 効」に変更の上、保存します。

③『Webhook送信失敗通知先』に、加盟店様が受信可能なメールアドレスを入 力してください。入力後、『保存』をクリックしてください。

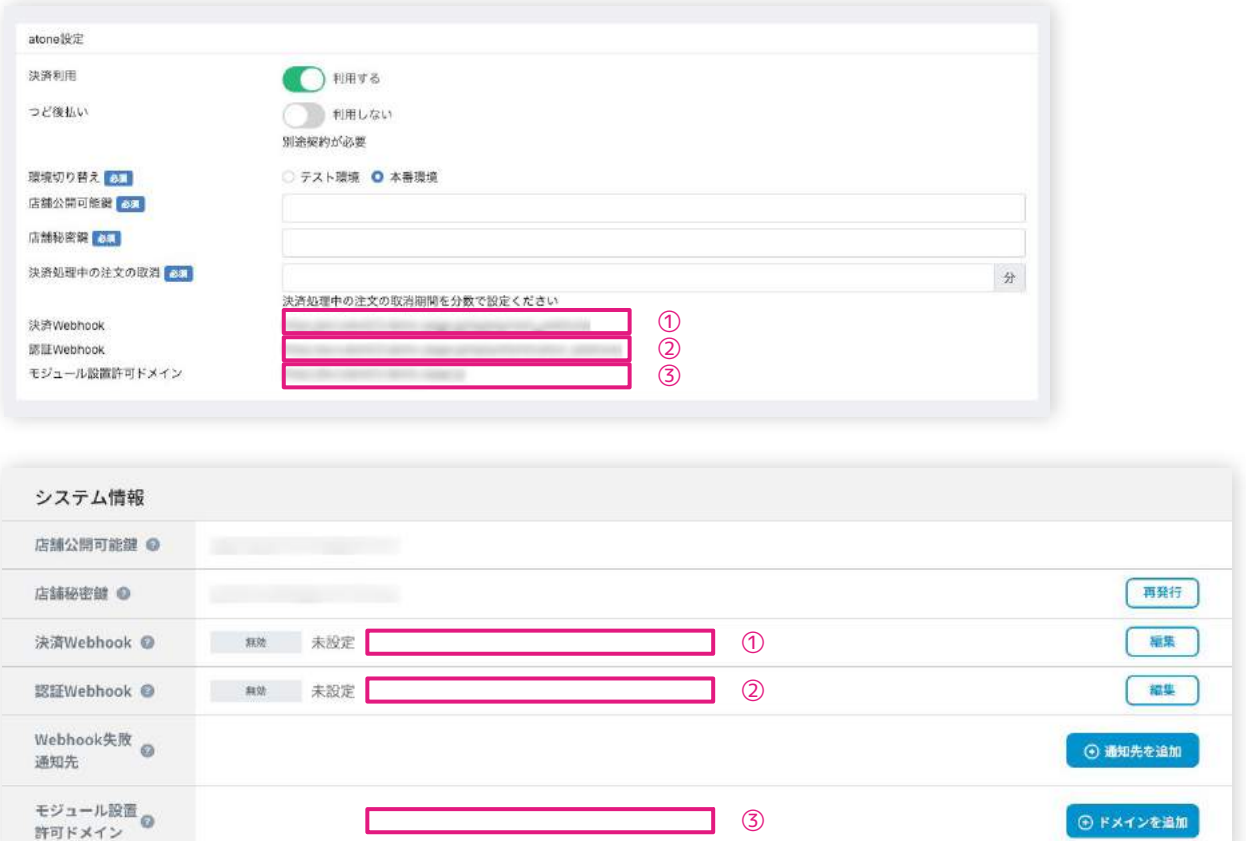

Copyright(c) Net Protections inc. All rights reserved. | Confidential 22

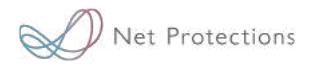

# **プラグインの利用準備**

## 7. 配送方法の設定

7. 配送方法の設定

### **配送方法の設定**

購入の際、配送方法選択時にどの決済方法を表示させるかの設定になります。 ※決済方法は『2. 支払方法の設定』で行った設定のみでは表示されません。

① 左メニュー > 設定 > 店舗設定 > 配送方法設定 より設定する配送業者名を選 択し、配送方法設定(店舗設定)画面を表示します。

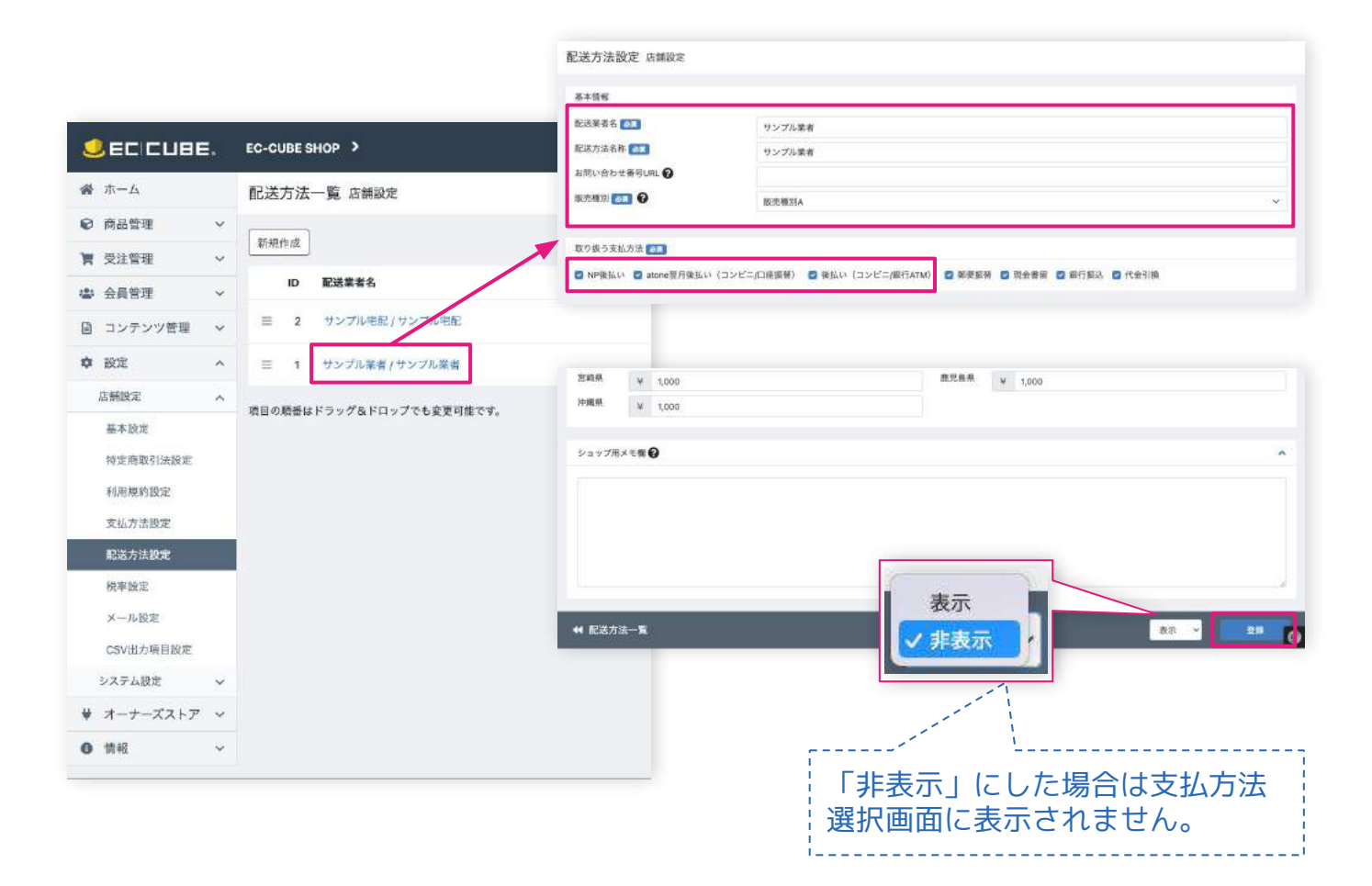

② 『取り扱う支払方法』で紐付けたい支払方法にチェックをいれ『登録』ボタ ンをクリックして設定を完了します。

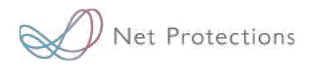

## 運用方法

売上処理

Copyright(c) Net Protections inc. All rights reserved. | Confidential 25

Net Protections

売上処理:発送済みへの変更方法

### **1. 発送済みへの変更方法**

① 左メニュー > 注文管理 > 受注一覧 をクリックして受注一覧画面を表示して 「お問い合わせ番号」を入力(任意)

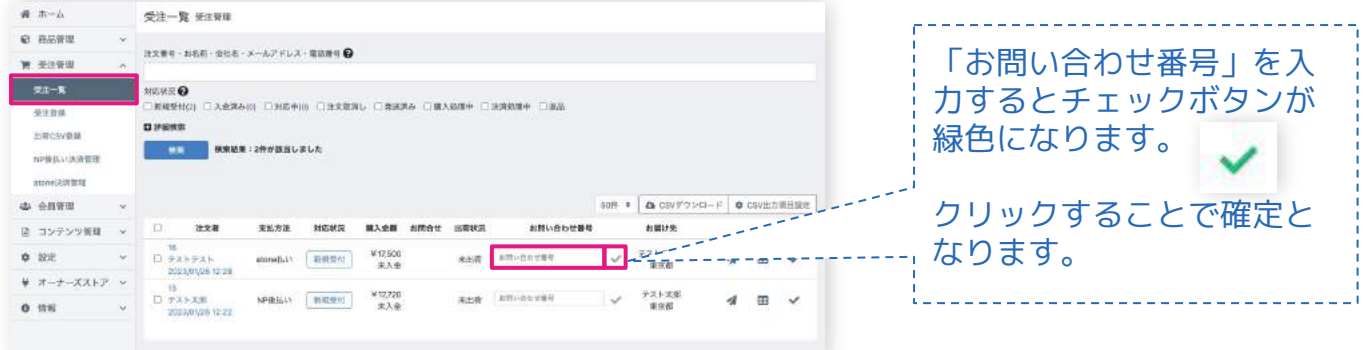

② 次に発送済みチェックボタンをクリックすることで出荷済みとなります。

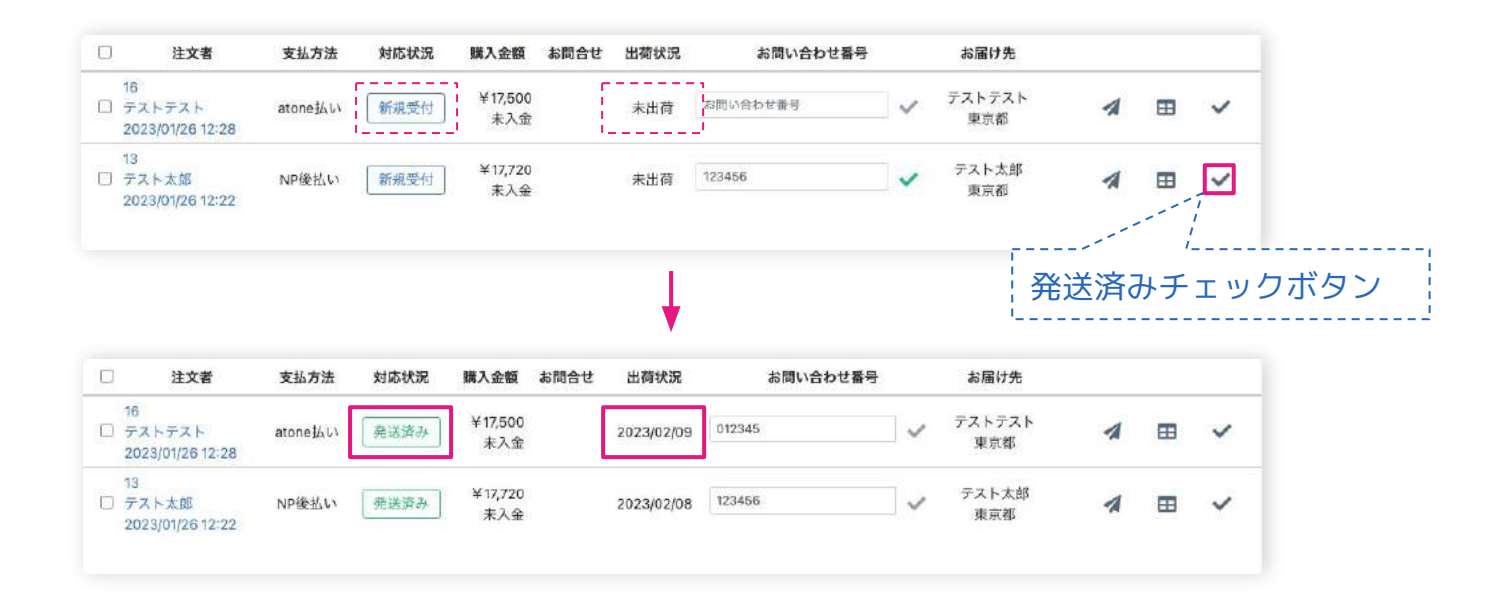

売上処理(売上確定)[27ページ〜28ページ 参照]後でも発送処理は行えます。

Copyright(c) Net Protections inc. All rights reserved. | Confidential 26

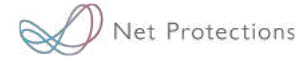

売上処理:個別売上処理の方法

### **2. 個別売上処理の方法**

売上処理を行うことで弊社ネットプロテクションズ側で請求処理(購入者様 へのご請求)が行われます。

売上処理は左メニュー「atone決済管理」より行います。 売上処理後はatone決済状況が「オーソリ」→「売上」に変更されます。

① 左メニュー > 受注管理 > atone決済管理 をクリックしてatone決済管理画面 を表示

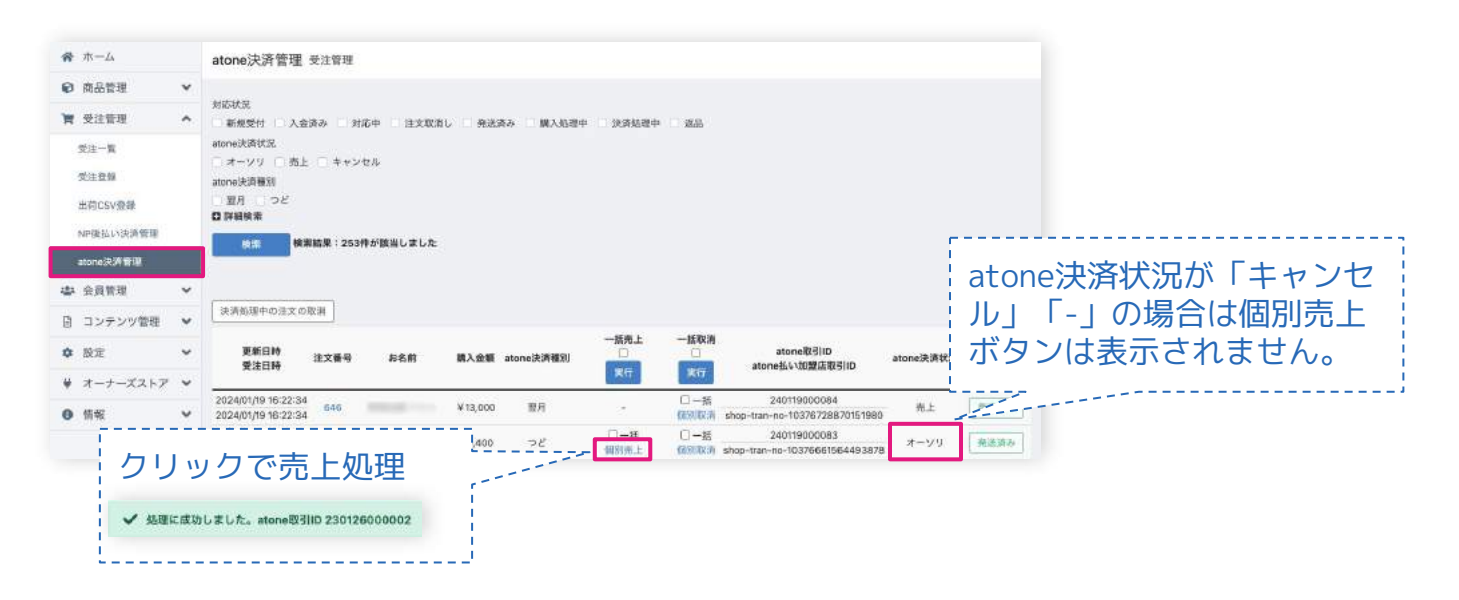

② 「個別売上」をクリックして売上処理を行います。 上記手順を行うと、atone加盟店管理システム上ではこのように表示されます。

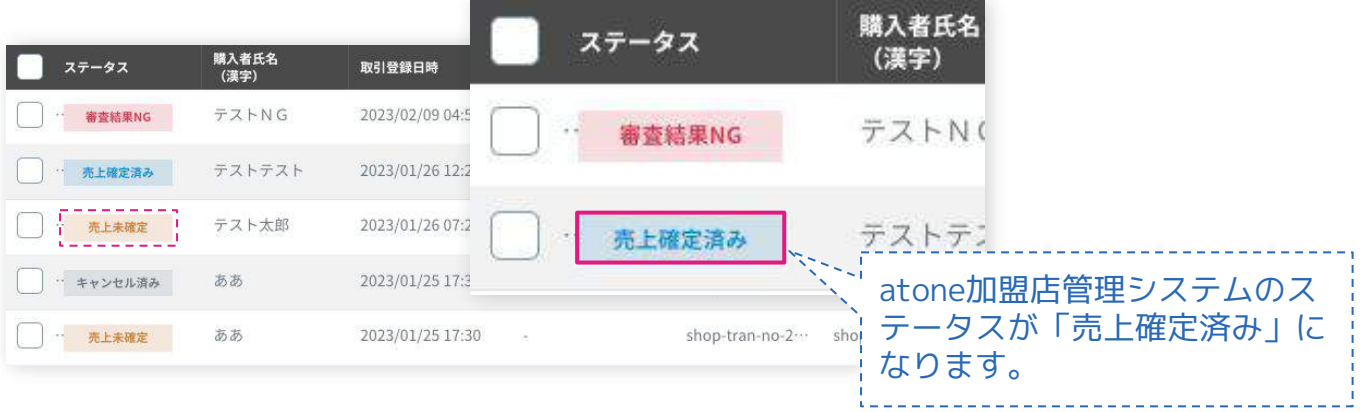

売上処理:一括売上処理の方法

### **3. 一括売上処理の方法**

P29に記載の「個別売上処理」とは別に、注文の売上処理を一括で行うこともで きます。多くの注文の売上処理をまとめて行うのに便利です。

① 左メニュー > atone決済管理 より決済管理画面を表示します。

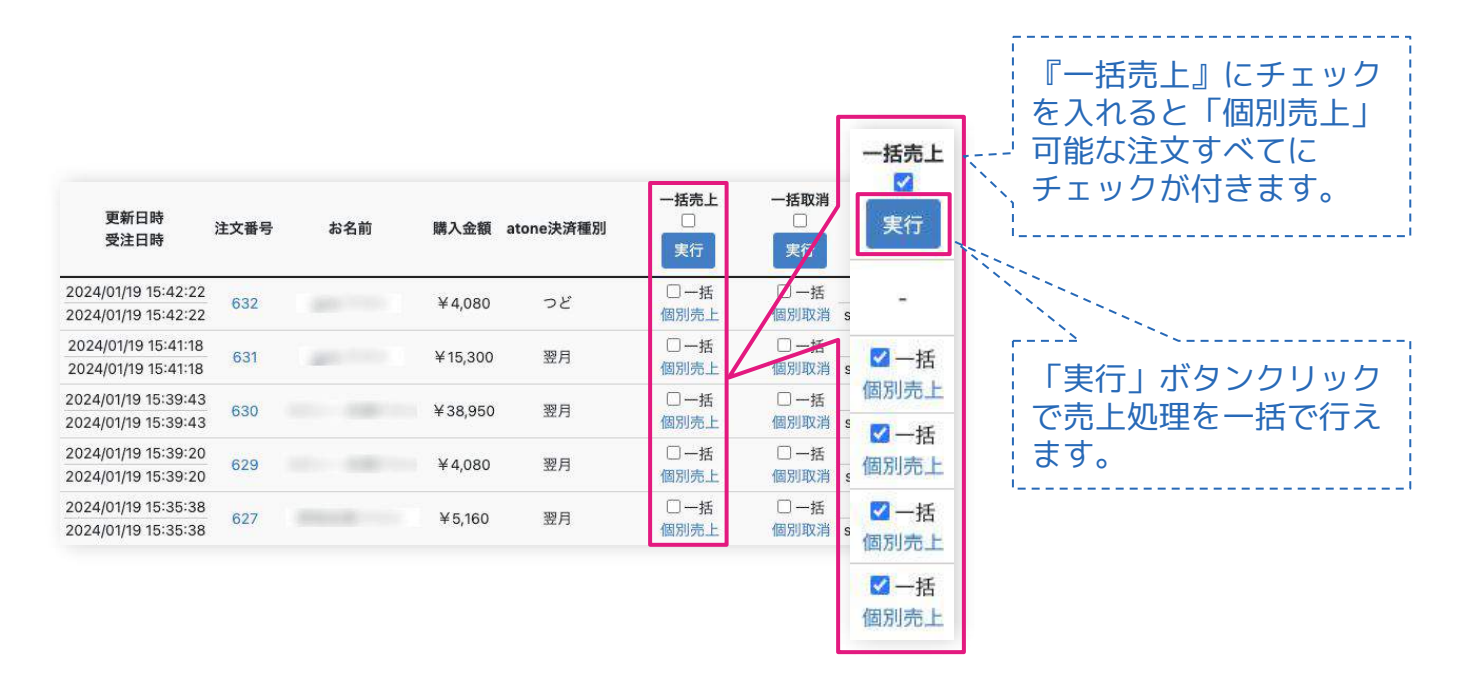

② 『一括売上』下部のチェックボックスにチェックを入れ『実行』ボタンをク リックすることで一括売上処理が完了します。

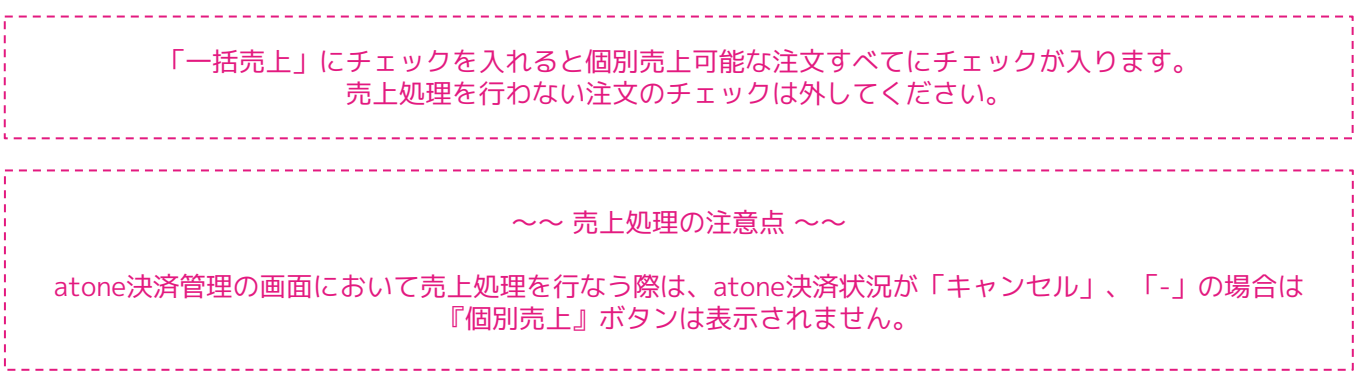

Copyright(c) Net Protections inc. All rights reserved. | Confidential 28

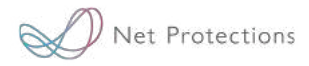

## 運用方法

### 注文のキャンセル処理

## **~~ 注意 ~~** 購入者様がお支払済みの取引に関しては、加盟店様から直接のご返金をお願いいたします。

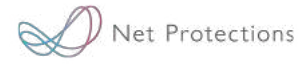

### **注文のキャンセル処理**

EC-CUBE 管理画面から『キャンセル処理』を行う操作手順の説明です。 キャンセル処理を行うと購入者様への請求は取り消しとなります。

左メニュー > atone決済管理 から該当注文の『個別取消』をクリックして注文 をキャンセルします。

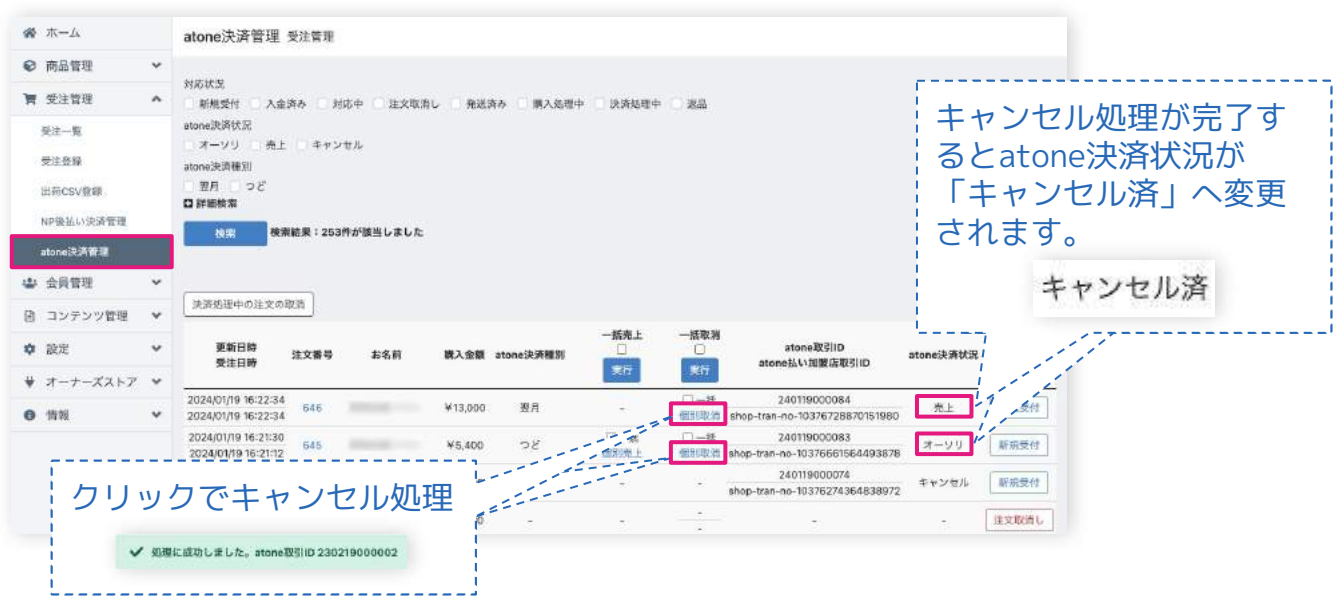

EC-CUBE受注登録画面から該当注文の「対応状況」ステータスを『注文取消し』へ変更してもatoneの注文 はキャンセルされません。**キャンセル処理を行う場合は必ずatone決済管理の画面から『個別取消』処理を 行ってください**。

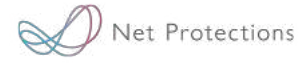

### キャンセル後の表示(EC-CUBE 管理画面:注文登録 受注管理)

〜〜 ご注意ください 〜〜

EC-CUBE受注登録画面の「対応状況」ステータスは**『注文取消し』へ変更されません**。 必要に応じて適宜手動でご変更をお願いします。

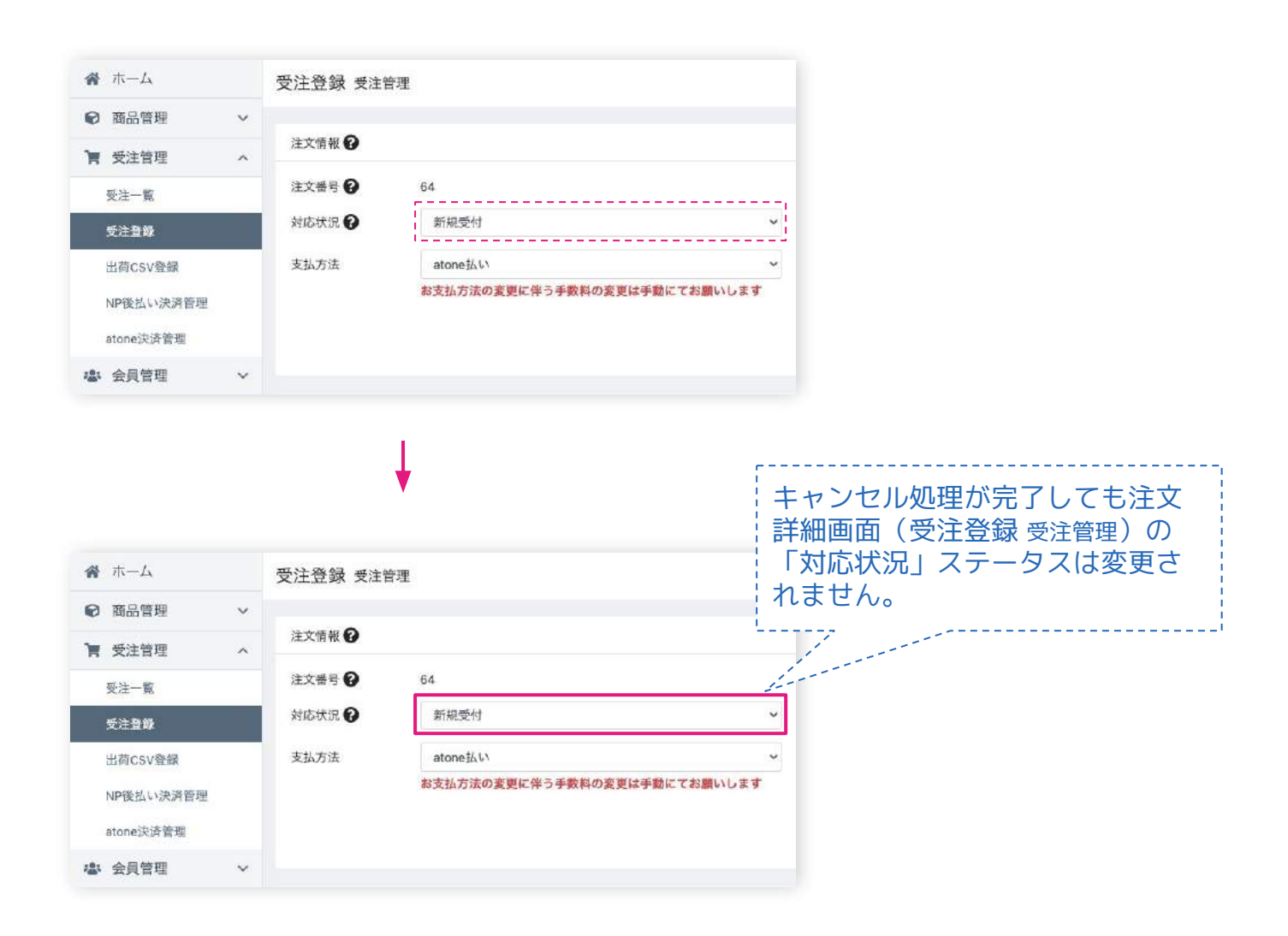

### キャンセル後の表示 (atone加盟店管理システム)

#### 取引検索画面

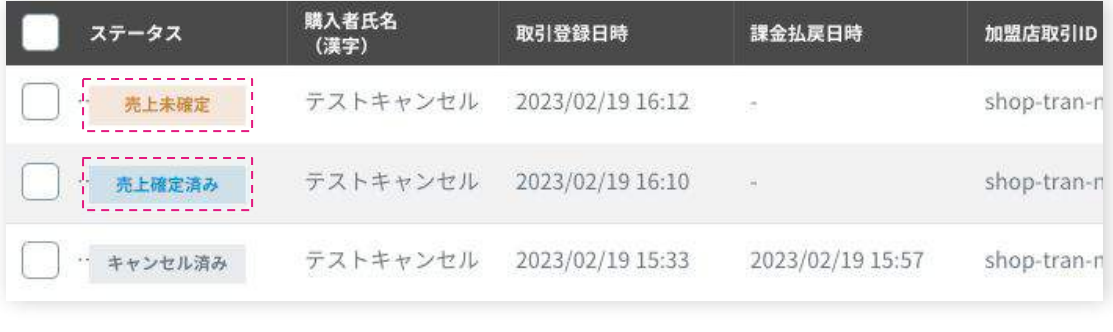

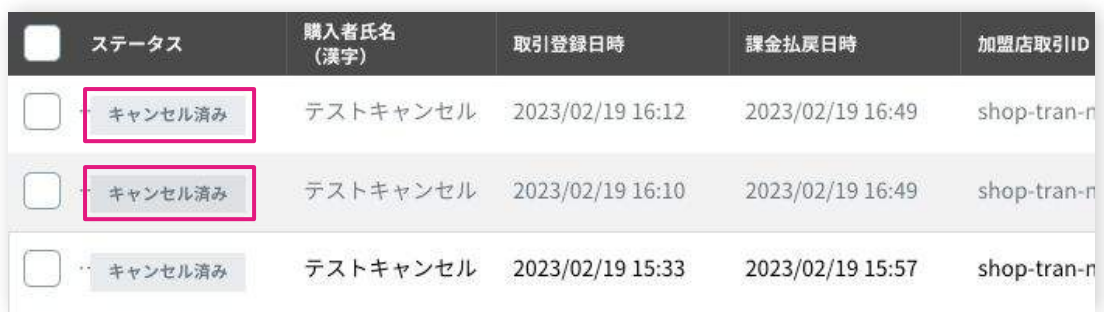

### 取引検索画面

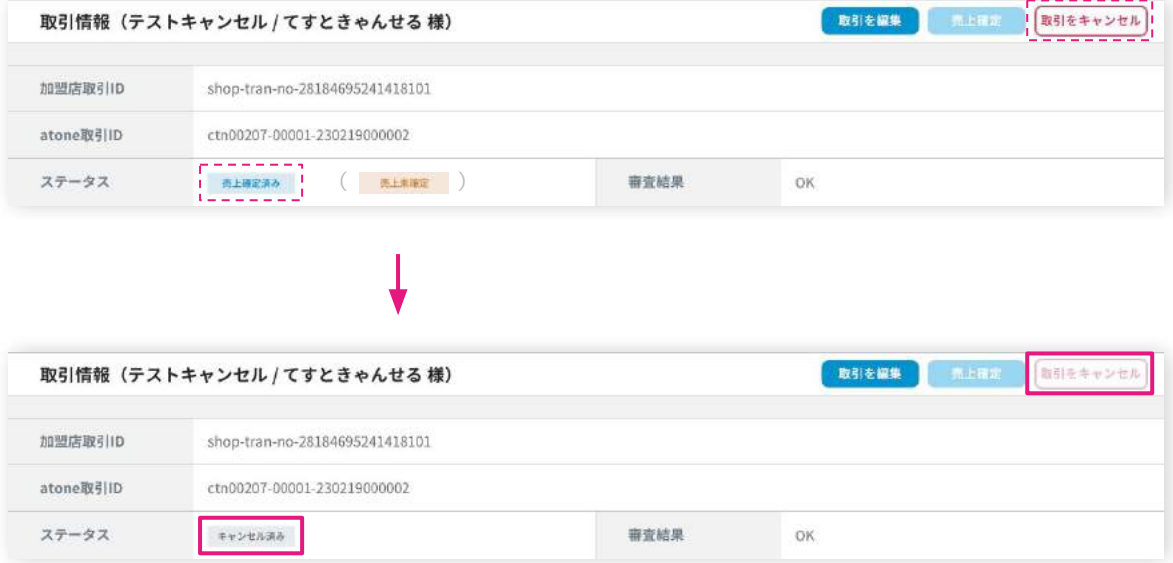

Copyright(c) Net Protections inc. All rights reserved. | Confidential 32

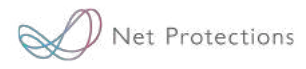

**〜〜 キャンセル処理の注意点 〜〜** EC-CUBEの受注登録画面から該当注文の「対応状況」ステータスを『注文取消し』へ変更しても**atone加 盟店管理システムへは連携されません**。キャンセル処理を行う場合は必ずatone決済管理から『個別取消』 処理を行ってください。

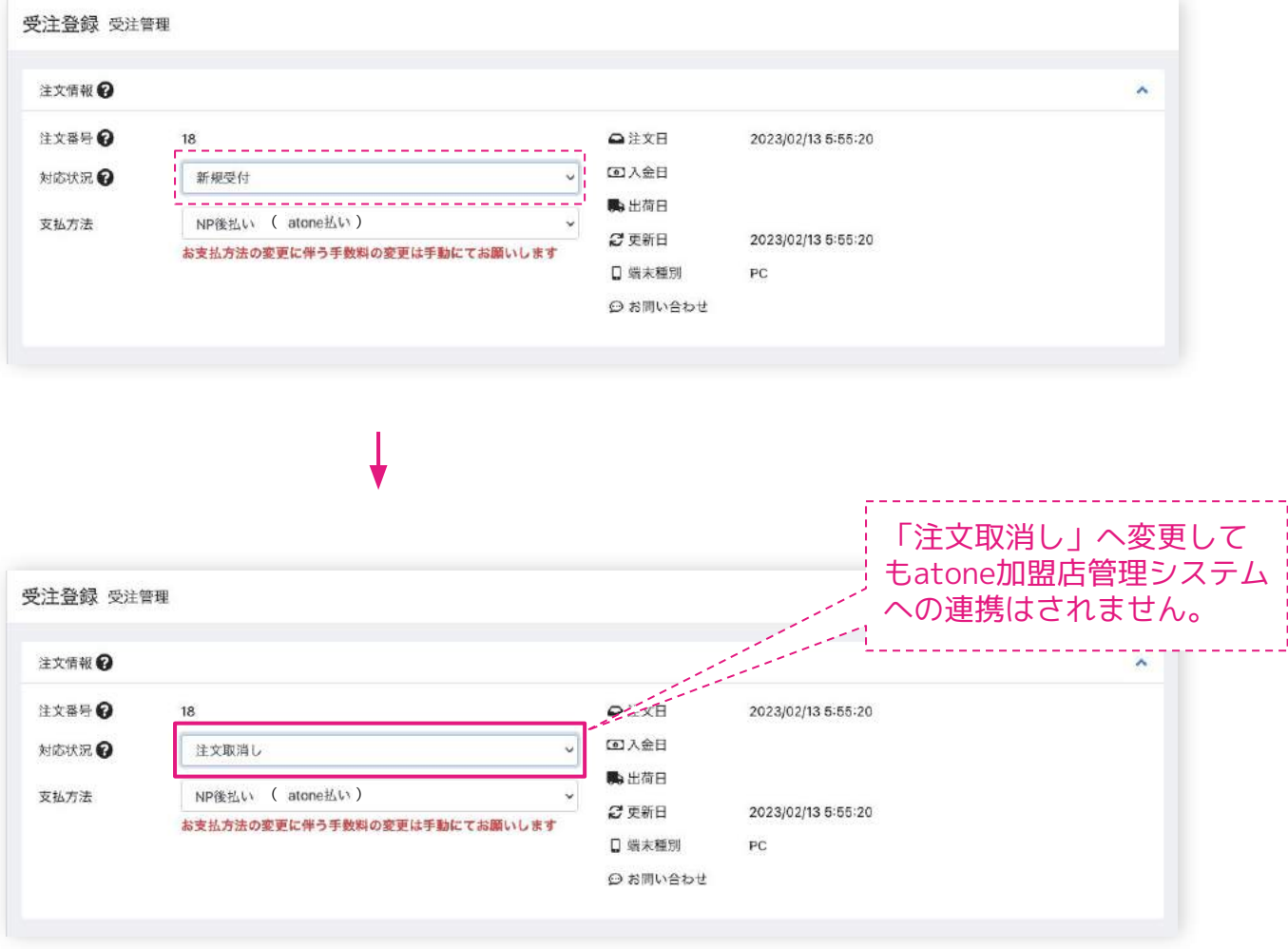

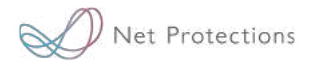

## 運用方法

### 注文の返金処理

## **~~ 注意 ~~** 購入者様がお支払済みの取引に関しては、加盟店様から直接のご返金をお願いいたします。

Net Protections

注文の返金処理

#### **注文の返金処理:一部返金**

EC-CUBE 管理画面から『返金処理(一部返金)』を行う操作手順の説明です。 キャンセル処理がされてない注文に限り変更が行えます。

① 左メニュー > 受注一覧 もしくは 左メニュー > atone決済管理 から対象の注 文を選択して、注文詳細画面を表示します。

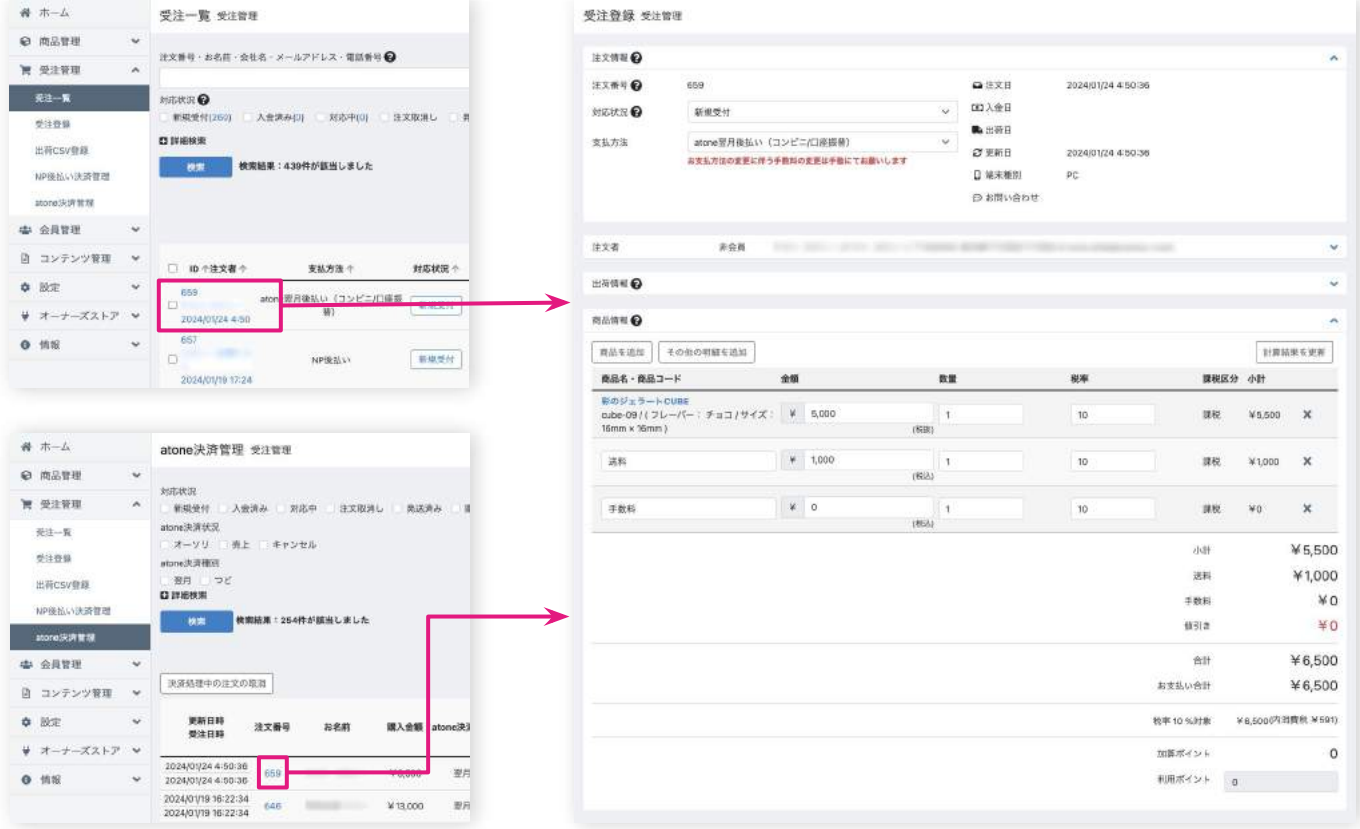

全額返金はキャンセル処理(参照:30ページ)にてご対応ください。 また、一部返金処理は**キャンセル処理が完了した注文では行えません**。

Net Protections

クリックすると金額変

注文の返金処理

### ② 注文詳細画面にて該当項目の金額変更を行います。「金額」「数量」「税 率」が変更可能となります。※その他、商品名等の情報変更も可能です。

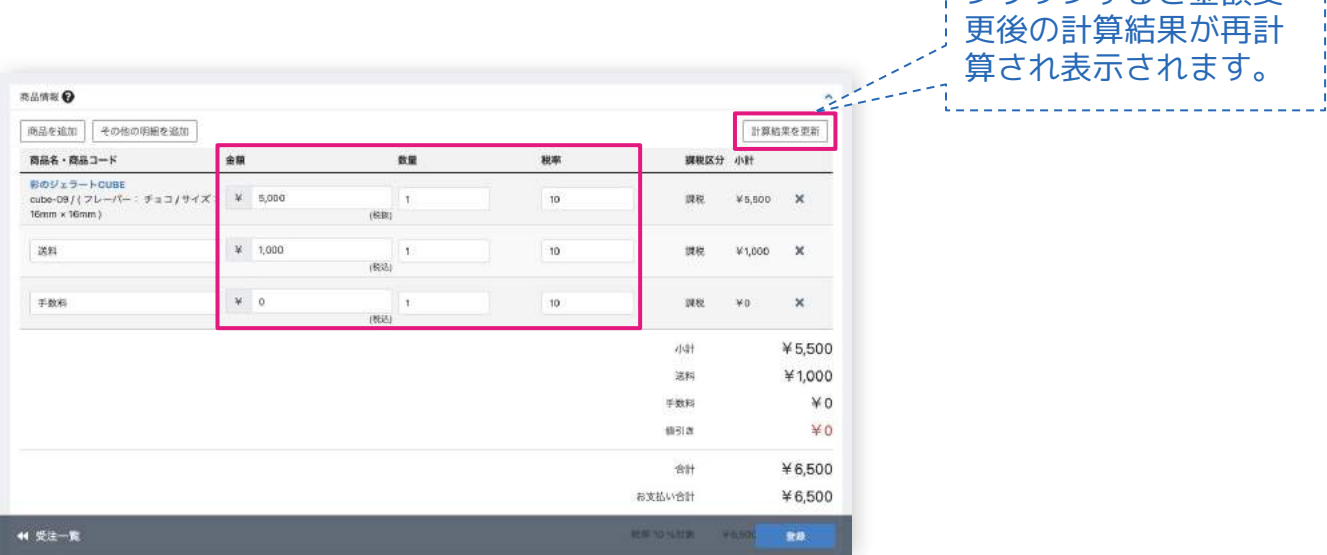

#### ③ 金額変更後は『登録』ボタンをクリックして変更を確定します。

録』ボタンにて確定することをおすすめいたします。

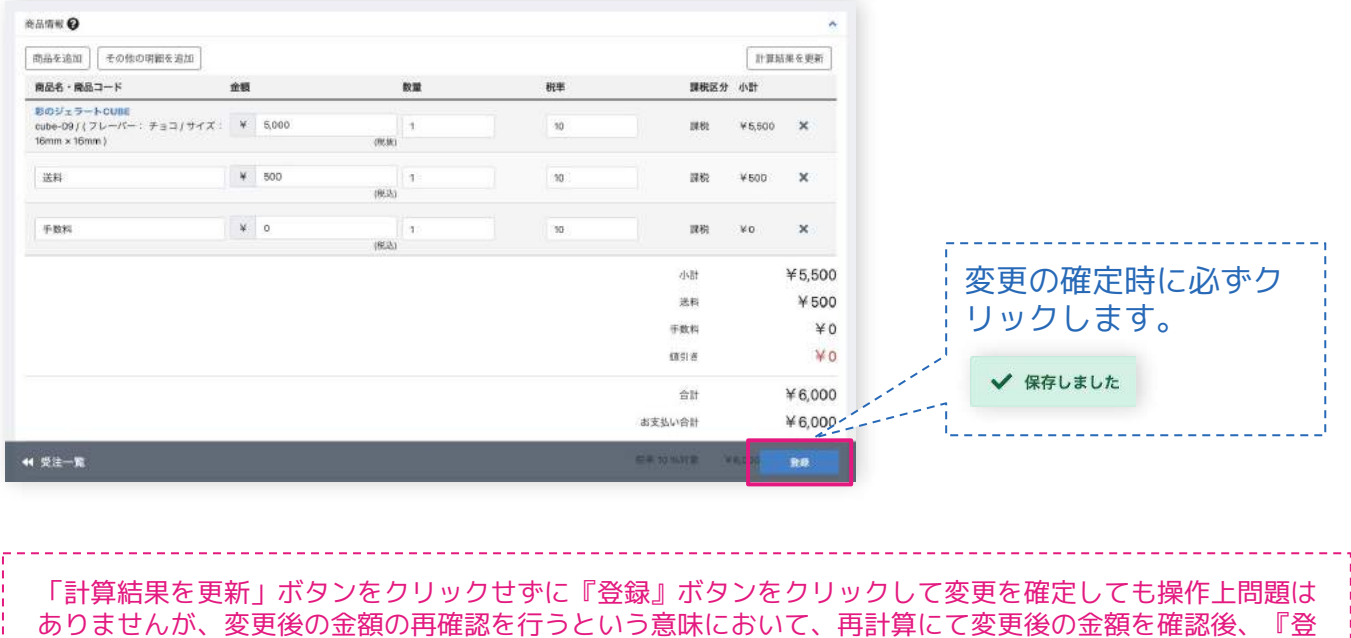

注文の返金処理

### ④ 左メニュー > atone決済管理 より『情報更新』をクリックすることでatone 加盟店管理システムと連携が完了します。

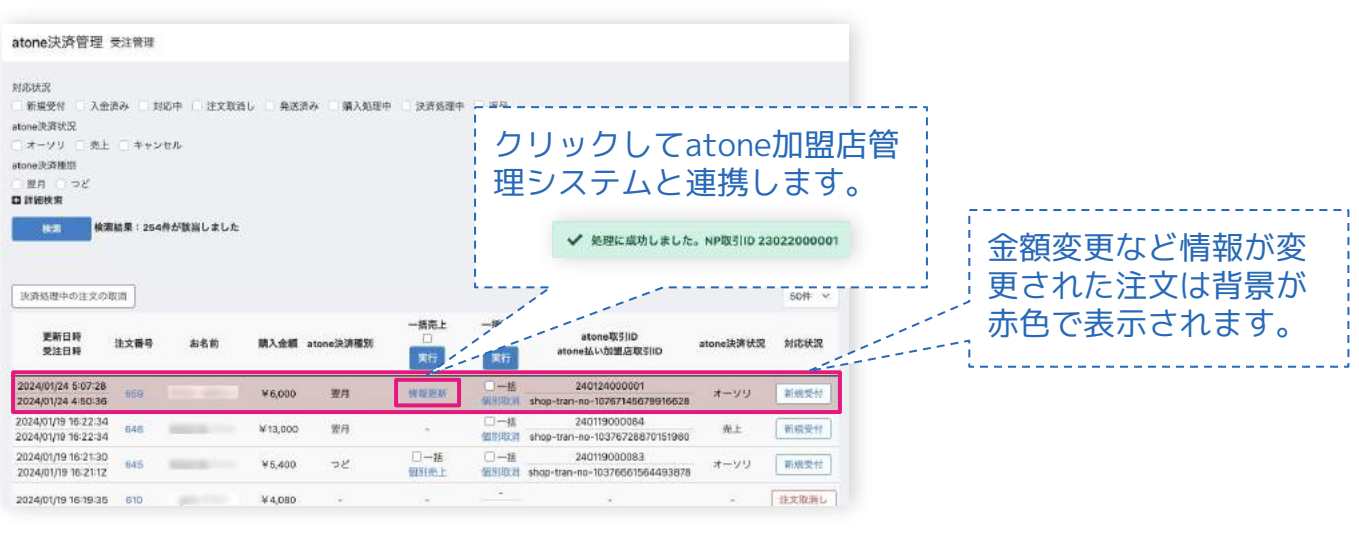

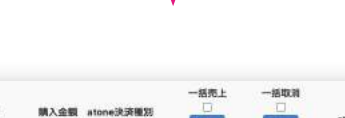

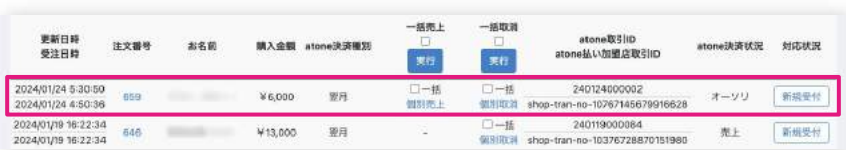

『情報更新』ボタンは受注詳細画面にて項目名(送料や手数料など)の文言を変更した場合も表示されま す。変更された文言は『情報更新』ボタンをクリックすることでatone加盟店管理システムへ連携されま す。

払戻金額

 $\circ$ 

6500

注文の返金処理

### 金額変更(情報変更)後の表示(atone加盟店管理システム)

#### 取引検索画面

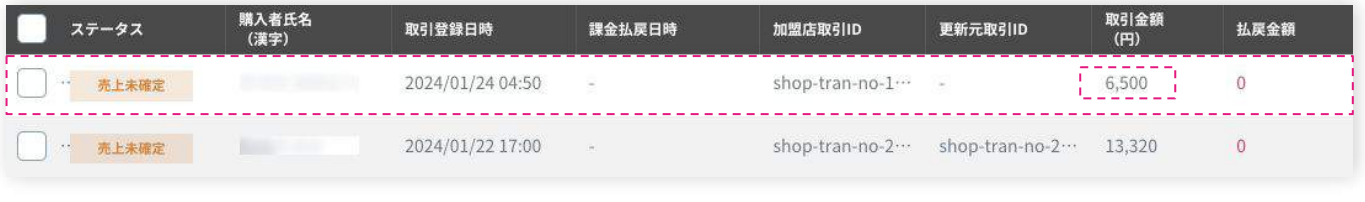

#### 取引金額<br>(円) 購入者氏名<br>(漢字) ステータス 取引登録日時 課金払戻日時 加盟店取引ID 更新元取引ID 売上未確定 2024/01/24 05:30 shop-tran-no-1… shop-tran-no-1-6,000 2024/01/24 04:50 2024/01/24 05:30 6,500 更新元取引 shop-tran-no-1... Ę.

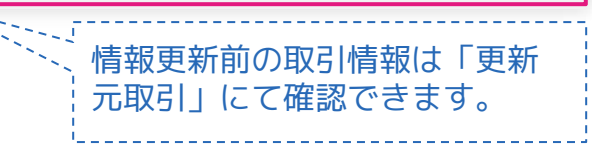

### 取引検索画面

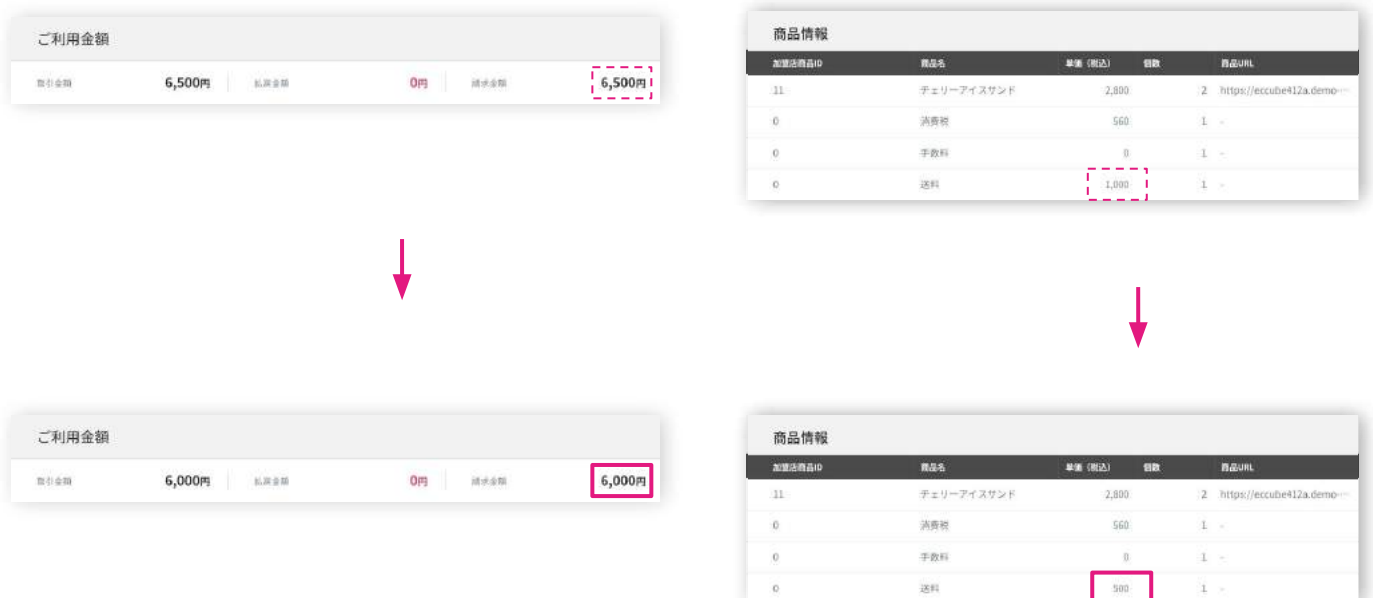

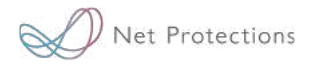

# **よくあるご質問**

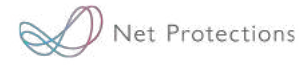

### **Q. プラグインのインストールができません。**

**A.** EC-CUBEをインストールしているサーバ環境に起因している可能 性がございます。サーバ環境が以下の要件を満たしているかご確 認ください。

■NP後払い・atone共通IF決済モジュール(4.2系)インストール要 件

· Composer version: 2系

その他、ファイルやディレクトリに対するアクセス権(パーミッ ション)やキャッシュに起因している可能性もございます。 ※パーミッションの調整についてはサーバ管理者へご確認ください。

■キャッシュのクリア方法 [コンテンツ管理] > [キャッシュ管理] からキャッシュクリア

上記をご確認いただいてもインストールができない場合は、以下 手順にてログを取得の上、ログと共に現在発生している事象を弊 社宛にメールでご連絡いただけますと幸いです。

■ログ取得の手順 ①左メニュー > システム設定 > ログ表示をクリック ②エラー発生日時前後のログを選択し、「ダウンロード」ボタン をクリックしてください。 ※「読み込み」をクリックすると画面にログ表示もできます。

③ダウンロードされたログを弊社宛にメールでご共有ください。

### **Q. 手数料を購入者に請求することはできますか?**

**A.** 翌月後払いの場合、購入者への手数料の請求はできかねます。 つど後払いの場合、加盟店負担プランをご契約の場合のみ、購入 者へ後払い手数料を請求いただけます。加盟店負担プランをご希 望の場合、弊社宛にメールでご連絡をお願いいたします。

### **Q. 支払方法設定の画像サイズは推奨サイズの画像の準備が必 要ですか?**

**A.** 95px × 700px の間で画像は自動で拡大、縮小されますので推奨サ イズ:500px × 100px でなくても問題ありません。

### **Q. 規定文言は支払方法設定のみで大丈夫ですか?**

**A.** サイト内の「特定商取引法に基づく表記」への記載も必要です。 →【導⼊マニュアル14ページ〜参照】

### **Q. 商品数を変更できますか?**

**A.** はい、可能です。 返金処理同様、EC-CUBE管理画面の注文詳細画面より数量の変 更、商品の追加などが行えます。 →【導⼊マニュアル35ページ〜参照】 ※注文内容変更後は必ず『情報更新』を行ってください。 ※万が一与信結果がNGとなった場合は別の決済方法をご案内ください。

### **Q. 売上確定に失敗する場合の対応方法はありますか?**

**A.** 本マニュアルに記載の手順の通りに対応してもプラグインが正し く作動しない場合は、以下手順でログを取得の上、ログと共に現 在発生している事象を弊社宛にメールでご連絡いただけますと幸 いです。

■ログ取得の手順 ①左メニュー > システム設定 > ログ表示をクリック ②エラー発生日時前後のログを選択し、「ダウンロード」ボタン をクリックしてください。 ※「読み込み」をクリックすると画面にログ表示もできます。 ③ダウンロードされたログを弊社宛にメールでご共有ください。

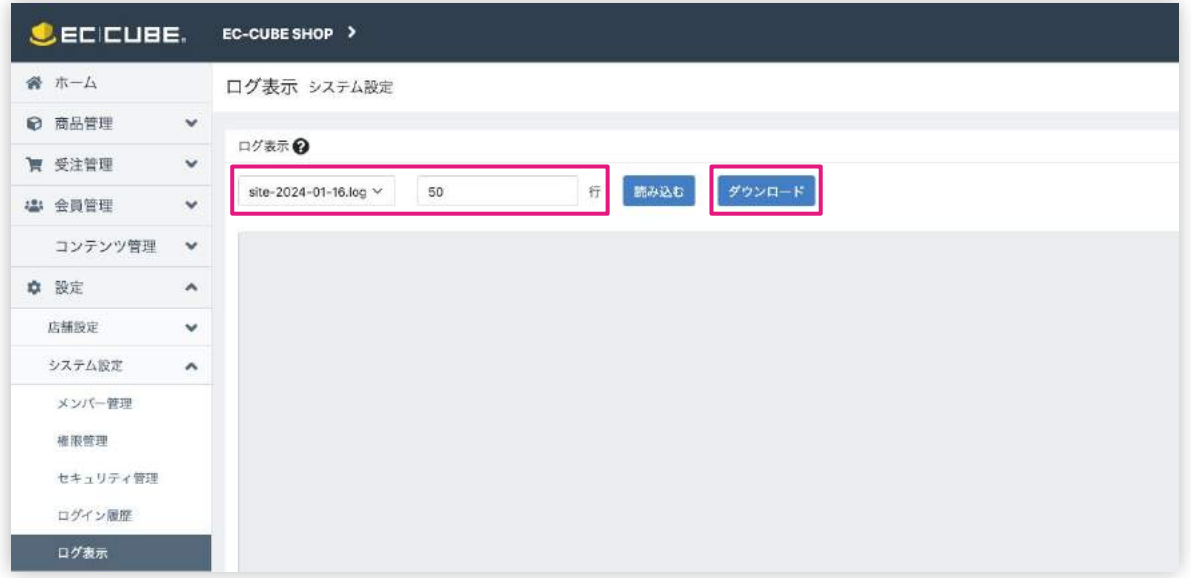

### **Q. 既にEC-CUBE管理画面上に作成されている注文の支払方法 を変更する方法はありますか?**

**A.** 既に作成されている注文の支払方法をatoneから別決済に変更する ことは仕様上出来かねます。

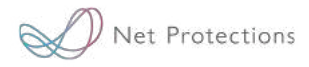

# **お問い合わせ**

Net Protections

決済に関するご質問は弊社お問い合わせ窓口より行ってください。お問い合わせ の際には【atone取引 ID】(加盟店取引ID)をご共有ください。

【 プラグインの設定等、ご利用開始準備に関するお問い合わせ 】 atone新規変更受付デスク

> **03-5159-7882 start@atone.be**

【 運用に関するお問い合わせ 】 atoneカスタマーセンター

### **support@atone.be**

専用窓口 受付時間 : 10:00~17:00(土日祝日除く)

「加盟店様サポートサイト」もご活用ください。 atone : <https://shop-support.atone.be/ec/>